# **Diagrammtypen**

Veröffentlicht: 2024-03-20

Dashboard-Diagramme im ExtraHop-System bieten mehrere Möglichkeiten, Metrik Daten zu visualisieren, was Ihnen bei der Beantwortung von Fragen zu Ihrem Netzwerkverhalten helfen kann.

Sie wählen einen Diagrammtyp aus, wenn Sie [Bearbeiten Sie ein Diagramm im Metric Explorer](https://docs.extrahop.com/de/9.5/metric-explorer) E. Aber woher wissen Sie , welches Diagramm Sie auswählen müssen? Es hilft, zunächst zu entscheiden, welche Frage Sie beantworten möchten:

- Um zu erfahren, wie sich eine Metrik im Laufe der Zeit ändert, wählen Sie ein Zeitreihendiagramm aus, z. B. das Flächen-, Säulen-, Linien-, Zeilen- und Säulendiagramm oder das Statusdiagramm.
- Um zu erfahren, wie ein Metrikwert im Vergleich zu einem vollständigen Datensatz abschneidet, wählen Sie ein Verteilungsdiagramm aus, z. B. Boxplot, Candlestick, Heatmap oder Histogramm-Diagramm.
- Um den genauen Metrikwert für einen Zeitraum zu ermitteln, wählen Sie ein Gesamtwertdiagramm aus, z. B. ein Balken-, Listen-, Kreis-, Tabellen- oder Wertdiagramm.
- Um den Warnstatus dieser Metrik zu erfahren, wählen Sie die Liste, den Status oder das Wertdiagramm aus.

Weitere Antworten finden Sie in der [Häufig gestellte Fragen zu Grafiken .](https://docs.extrahop.com/de/9.5/charts-faq/#h�ufig-gestellte-fragen-zu-grafiken)..

Die folgende Tabelle enthält eine Liste der Diagrammtypen und Beschreibungen. Klicken Sie auf den Diagrammtyp, um weitere Details und Beispiele zu sehen.

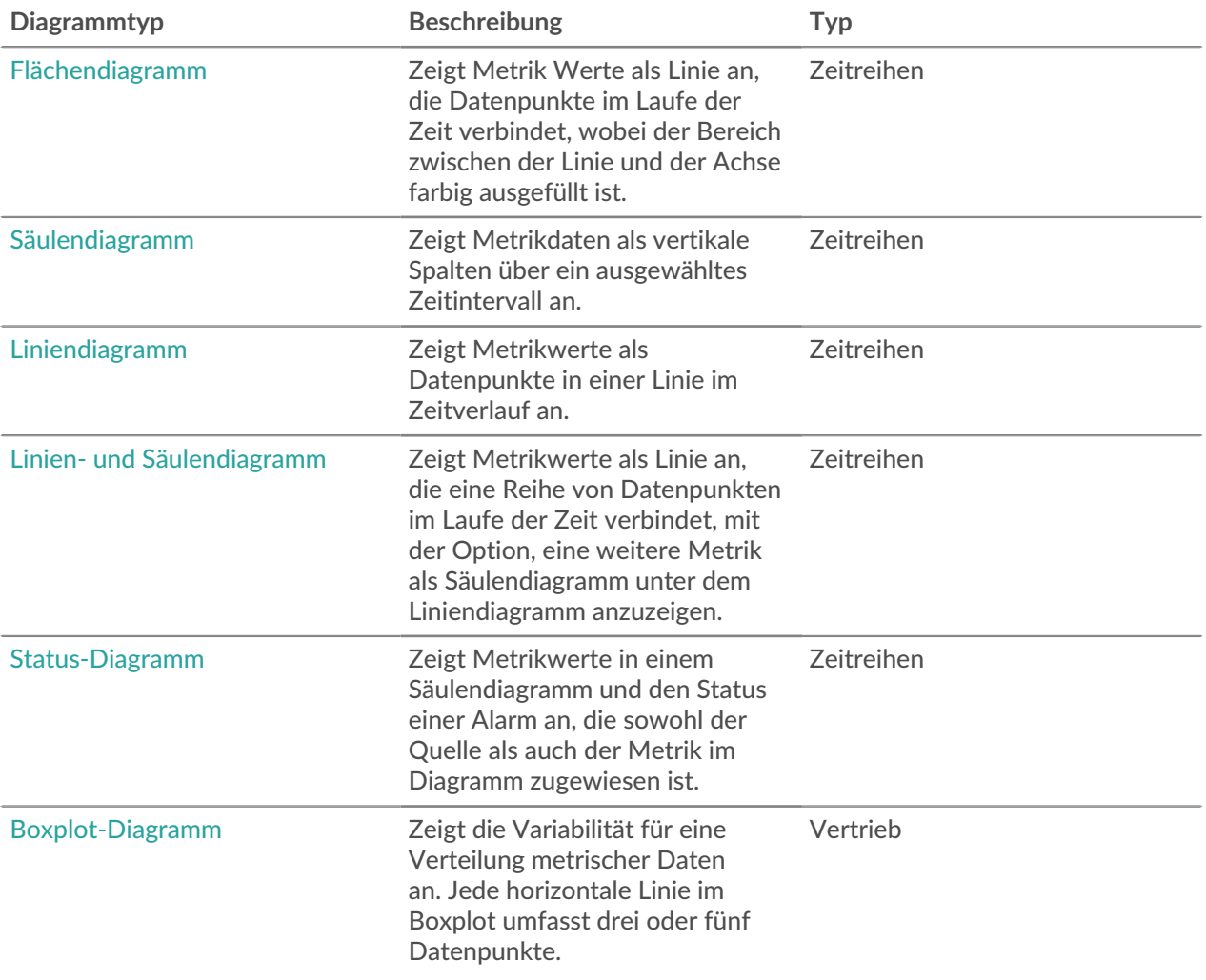

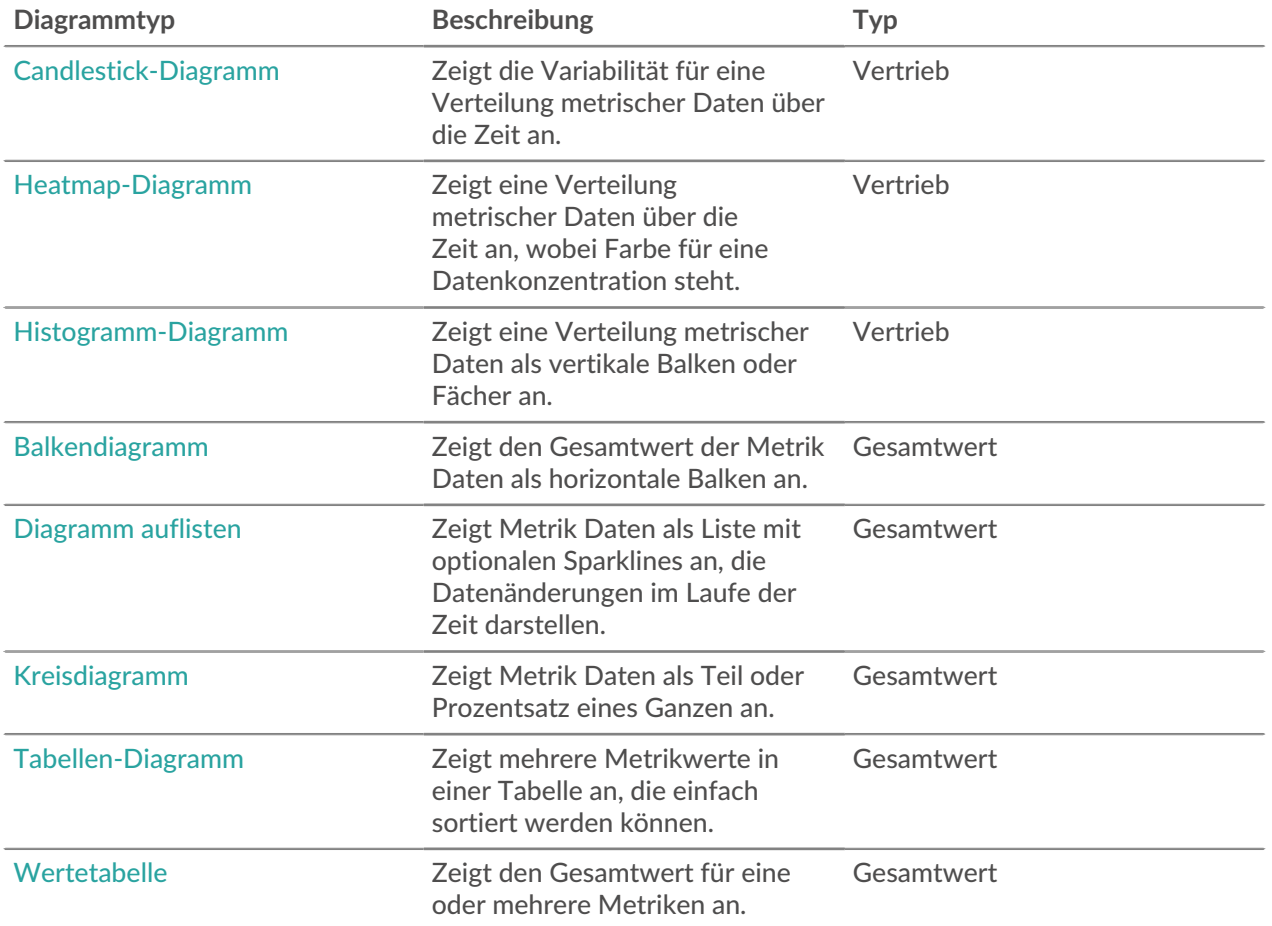

## <span id="page-1-0"></span>**Flächendiagramm**

Metrische Daten werden als Datenpunkte im Zeitverlauf angezeigt, die durch eine Linie verbunden sind, wobei der Bereich zwischen der Linie und der X-Achse farbig ausgefüllt ist.

Wenn Ihr Diagramm mehr als eine Metrik enthält, werden die Daten für jede Metrik als einzelne Linie oder als Reihe angezeigt. Jede Reihe ist zusammengestapelt, um den kumulativen Wert der Daten zu veranschaulichen.

Wählen Sie das Flächendiagramm aus, um zu sehen, wie die Akkumulation mehrerer Metrik Datenpunkte im Laufe der Zeit zu einem Gesamtwert beiträgt. Ein Flächendiagramm kann beispielsweise aufzeigen, wie verschiedene Protokolle zur gesamten Protokollaktivität beitragen.

Weitere Informationen zur Anzeige von Raten in Ihrem Diagramm finden Sie in der [Tarife anzeigen](https://docs.extrahop.com/de/9.5/display-rate-in-chart) E Abschnitt.

Hinwei $\mathfrak{D}$ ieses Diagramm unterstützt [Erkennungsmarker](https://docs.extrahop.com/de/9.5/charts-faq/#warum-sehe-ich-in-einigen-meiner-charts-symbole?)  $\mathbb{Z}$ , die auf Erkennungen hinweisen, die mit Diagrammdaten verknüpft sind.

**Hinweis:**Erkennungen durch maschinelles Lernen erfordern eine [Verbindung zu ExtraHop Cloud](https://docs.extrahop.com/de/9.5/eta-admin-ui-guide/#stellen-sie-eine-verbindung-zu-extrahop-cloud-services-her) Services  $\mathbb{Z}$ .

Die folgende Abbildung zeigt ein Beispiel für ein Flächendiagramm.

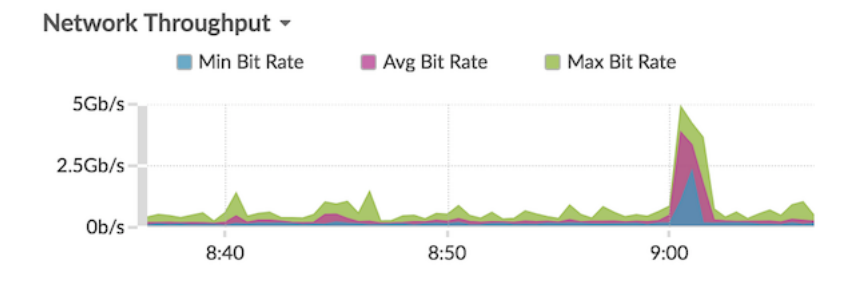

#### <span id="page-2-1"></span>**Balkendiagramm**

Der Gesamtwert der Metrik Daten wird als horizontale Balken angezeigt.

Wählen Sie das Balkendiagramm aus, wenn Sie die Daten für mehr als eine Metrik für ein ausgewähltes Zeitintervall vergleichen möchten.

Die folgende Abbildung zeigt ein Beispiel für ein Balkendiagramm.

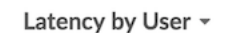

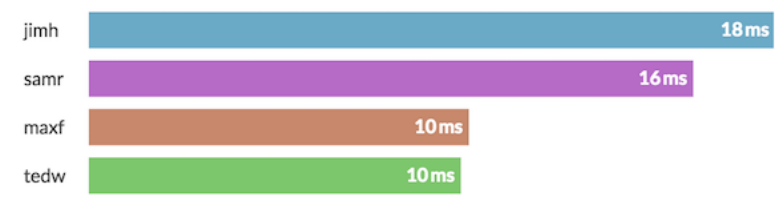

#### <span id="page-2-0"></span>**Boxplot-Diagramm**

Das Boxplot-Diagramm zeigt die Variabilität für eine Verteilung Metrik Daten. In diesem Diagramm können Sie nur Daten aus Datensatzmetriken anzeigen, z. B. die Serververarbeitungszeit.

Jede horizontale Linie im Boxplot umfasst drei oder fünf Datenpunkte. Bei fünf Datenpunkten enthält die Linie einen Textbalken, ein vertikales Häkchen, eine obere Schattenlinie und eine untere Schattenlinie. Bei drei Datenpunkten enthält die Linie ein vertikales Häkchen, einen oberen Schatten und einen unteren Schatten. Weitere Informationen zur Anzeige bestimmter Perzentilwerte in Ihrem Diagramm finden Sie unter Perzentile anzeigen E.

Die folgende Abbildung zeigt ein Beispiel für ein Boxplot-Diagramm.

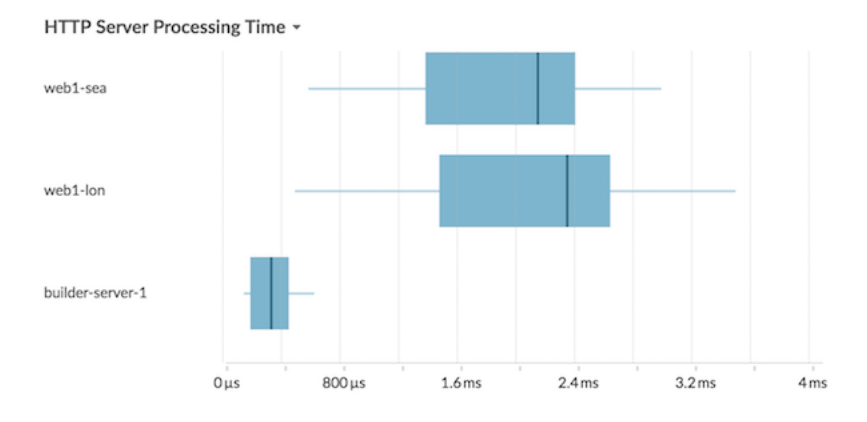

#### <span id="page-3-1"></span>**Kerzendiagramm**

Das Kerzen-Chart zeigt die Variabilität einer Verteilung metrischer Daten über die Zeit. Sie können nur Daten aus Datensatzmetriken oder hochpräzisen Netzwerk-Byte- und Paketmetriken (L2) anzeigen.

Vertikale Linien in jedem Zeitintervall zeigen drei oder fünf Datenpunkte an. Wenn die Linie fünf Datenpunkte hat, enthält sie einen Körper, ein mittleres Häkchen, eine obere Schattenlinie und eine untere Schattenlinie. Wenn die Linie drei Datenpunkte hat, enthält sie ein mittleres Häkchen. Weitere Informationen zur Anzeige bestimmter Perzentilwerte in Ihrem Diagramm finden Sie unter [Perzentile](https://docs.extrahop.com/de/9.5/display-percentiles-in-chart/#perzentile-oder-einen-mittelwert-in-einem-diagramm-anzeigen) [anzeigen](https://docs.extrahop.com/de/9.5/display-percentiles-in-chart/#perzentile-oder-einen-mittelwert-in-einem-diagramm-anzeigen)  $\square$ .

Wählen Sie das Kerzen-Chart aus, um die Variabilität der Datenberechnungen für einen bestimmten Zeitraum anzuzeigen.

Die folgende Abbildung zeigt ein Beispiel für ein Kerzen-Chart.

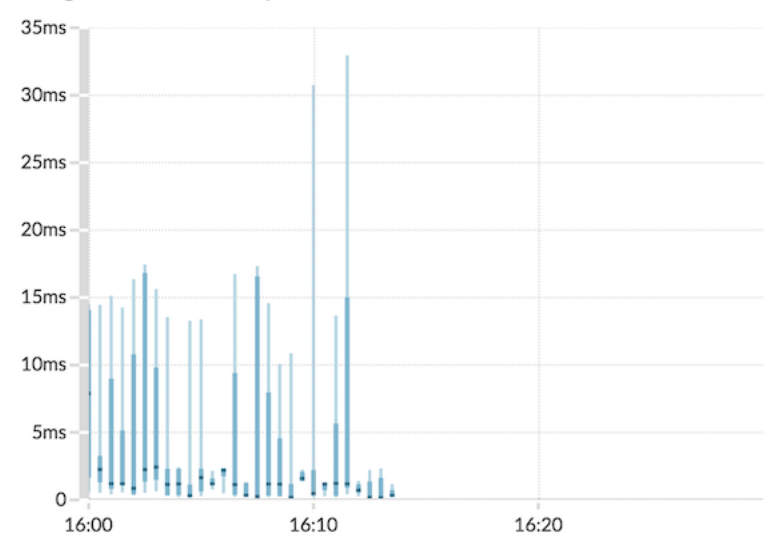

#### Storage Network Latency -

#### <span id="page-3-0"></span>**Säulendiagramm**

Metrische Daten werden im Zeitverlauf als vertikale Spalten angezeigt. Wenn Ihr Diagramm mehr als eine Metrik enthält, werden die Daten für jede Metrik als einzelne Spalte oder als Reihe angezeigt. Jede Reihe ist zusammengestapelt, um den kumulativen Wert der Daten zu veranschaulichen.

Wählen Sie das Säulendiagramm aus, um zu vergleichen, wie die Akkumulation mehrerer Metrik Datenpunkte zu einem bestimmten Zeitpunkt zum Gesamtwert beiträgt.

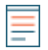

**Hinwei** Dieses Diagramm unterstützt [Erkennungsmarker](https://docs.extrahop.com/de/9.5/charts-faq/#warum-sehe-ich-in-einigen-meiner-charts-symbole?)  $\mathbb{Z}$ , die auf Erkennungen hinweisen, die mit Diagrammdaten verknüpft sind.

Die folgende Abbildung zeigt ein Beispiel für ein Säulendiagramm.

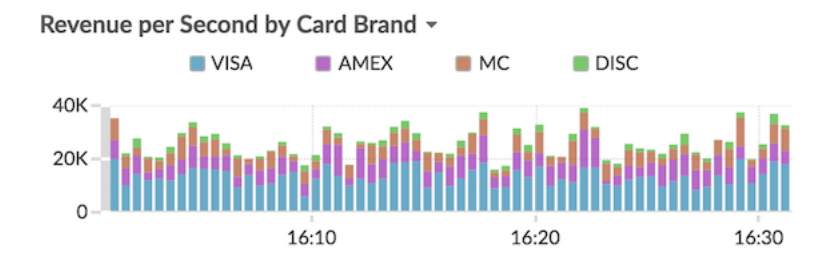

## <span id="page-4-0"></span>**Heatmap-Diagramm**

Das Heatmap-Diagramm zeigt eine Verteilung der Metrik Daten über die Zeit, wobei die Farbe eine Datenkonzentration darstellt. Sie können nur eine Dataset-Metrik auswählen, die im Diagramm angezeigt werden soll, z. B. Serververarbeitungszeit oder Roundtrip-Zeit.

Wählen Sie die Heatmap aus, wenn Sie Muster in der Datenverteilung identifizieren möchten.

Hier sind einige wichtige Überlegungen zum Heatmap-Diagramm:

- Die Heatmap-Legende zeigt den Farbverlauf an, der dem Datenbereich im Diagramm entspricht. Beispielsweise weist die dunklere Farbe auf der Heatmap auf eine höhere Konzentration von Datenpunkten hin.
- Der Standarddatenbereich liegt zwischen dem 5. und 95. Perzentil, wodurch Ausreißer aus der Verteilung herausgefiltert werden. Ausreißer können den Maßstab der in Ihrem Diagramm angezeigten Daten verzerren, wodurch es schwieriger wird, Trends und Muster für den Großteil Ihrer Daten zu erkennen. Sie können sich jedoch dafür entscheiden, den gesamten Datenbereich anzuzeigen, indem Sie den Standardfilter in der **Optionen** Registerkarte. Weitere Informationen finden Sie unter [Ausreißer](https://docs.extrahop.com/de/9.5/display-percentiles-in-chart/#ausrei�er-in-histogramm--oder-heatmap-diagrammen-filtern) filtern <sub>.</sub>
- Das ausgewählte Thema, z. B. Hell, Dunkel oder Raum, beeinflusst, ob eine dunkle oder helle Farbe auf eine höhere Konzentration von Datenpunkten hinweist.

Die folgende Abbildung zeigt ein Beispiel für ein Heatmap-Diagramm.

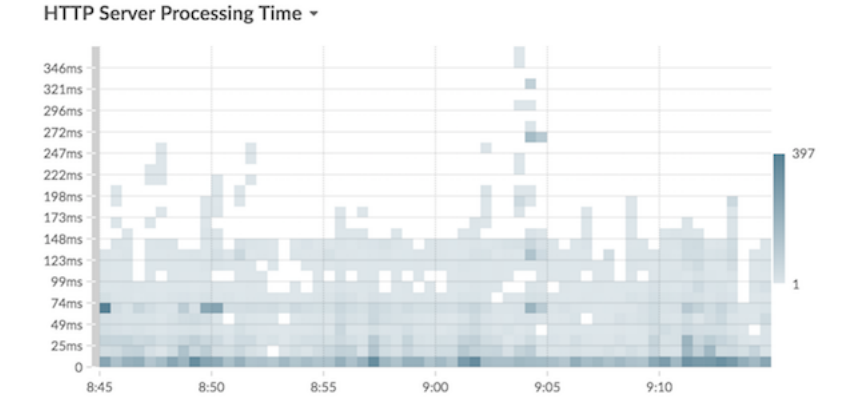

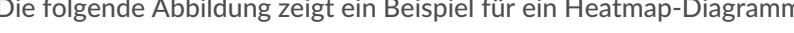

# <span id="page-4-1"></span>**Histogramm-Diagramm**

Das Histogramm-Diagramm zeigt eine Verteilung der Metrik Daten als vertikale Balken oder Abschnitte an. Sie können nur eine Dataset-Metrik auswählen, die in diesem Diagramm angezeigt werden soll, z. B. Serververarbeitungszeit oder Roundtrip-Zeit.

Wählen Sie das Histogramm-Diagramm aus, um die Form der Datenverteilung zu sehen.

Hier sind einige wichtige Überlegungen zum Histogramm-Diagramm:

- Der Standarddatenbereich reicht vom 5. bis zum 95. Perzentil (5. bis 95), wodurch Ausreißer aus der Verteilung herausgefiltert werden. In der Ansicht Minimum bis Maximum (Min-Max) wird der gesamte Datenbereich angezeigt. Klicken Sie auf die Lupe in der oberen rechten Ecke des Diagramms, um zwischen den beiden Ansichten umzuschalten.
- Die Daten werden je nach Datenbereich automatisch entweder auf linearer oder logarithmischer Skala in Fächer verteilt. Wenn sich der Datenbereich beispielsweise über mehrere Größenordnungen erstreckt, werden die Daten auf einer logarithmischen Skala in Abschnitte eingeteilt. Min-Max (log) wird in der oberen rechten Ecke des Diagramms angezeigt.
- Klicken und ziehen Sie, um mehrere Fächer oder eine bestimmte Ablage zu vergrößern. Klicken Sie erneut auf die Lupe in der oberen rechten Ecke des Diagramms, um die ursprüngliche Ansicht zu verkleinern (entweder 5—95. oder Min bis Max).

**Hinweis:**Durch das Heranzoomen, um ein benutzerdefiniertes Zeitintervall anzuzeigen, wird das globale oder Region Zeitintervall nicht geändert.

• Ihre Umschaltoption (zwischen der 5. und 95. Ansicht und der Min-Max-Ansicht) bleibt für Ihr Diagramm bestehen, jedoch nicht für die Benutzer, mit denen Sie Ihr Dashboard und Ihr Diagramm geteilt haben. Informationen zum Festlegen einer dauerhaften Umschaltoption vor dem Teilen eines Dashboard finden Sie unter [Ausreißer filtern .](https://docs.extrahop.com/de/9.5/display-percentiles-in-chart/#ausrei�er-in-histogramm--oder-heatmap-diagrammen-filtern)..

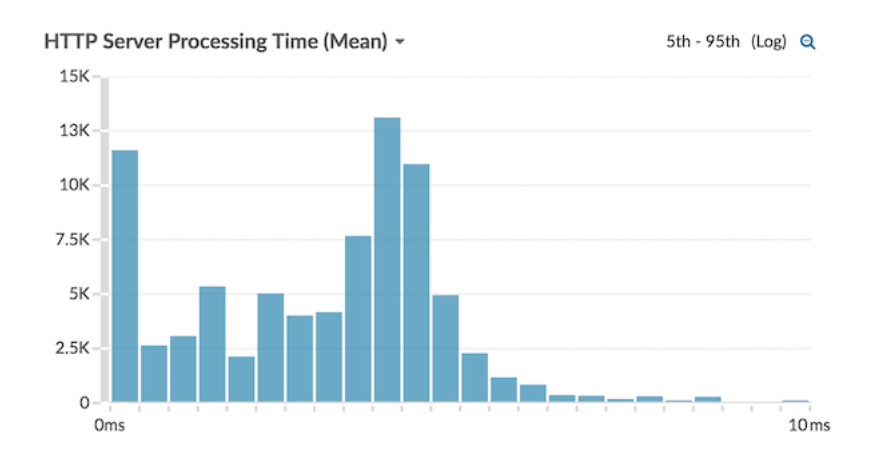

Die folgende Abbildung zeigt ein Beispiel für ein Histogramm-Diagramm.

**Hinweis:**Dieses Diagramm unterstützt keine Grundlinien oder Schwellenwerte.

#### <span id="page-5-0"></span>**Liniendiagramm**

Metrische Daten werden als Datenpunkte im Zeitverlauf angezeigt, die in einer Linie verbunden sind. Wenn Ihr Diagramm mehr als eine Metrik enthält, werden die Daten für jede Metrik als einzelne Linie oder als Reihe angezeigt. Jede Serie überschneidet sich.

Wählen Sie das Liniendiagramm aus, um Änderungen im Laufe der Zeit zu vergleichen.

Hinwei $\mathfrak{D}$ ieses Diagramm unterstützt [Erkennungsmarker](https://docs.extrahop.com/de/9.5/charts-faq/#warum-sehe-ich-in-einigen-meiner-charts-symbole?)  $\mathbb{Z}$ , die auf Erkennungen hinweisen, die mit Diagrammdaten verknüpft sind.

Die folgende Abbildung zeigt ein Beispiel für ein Liniendiagramm.

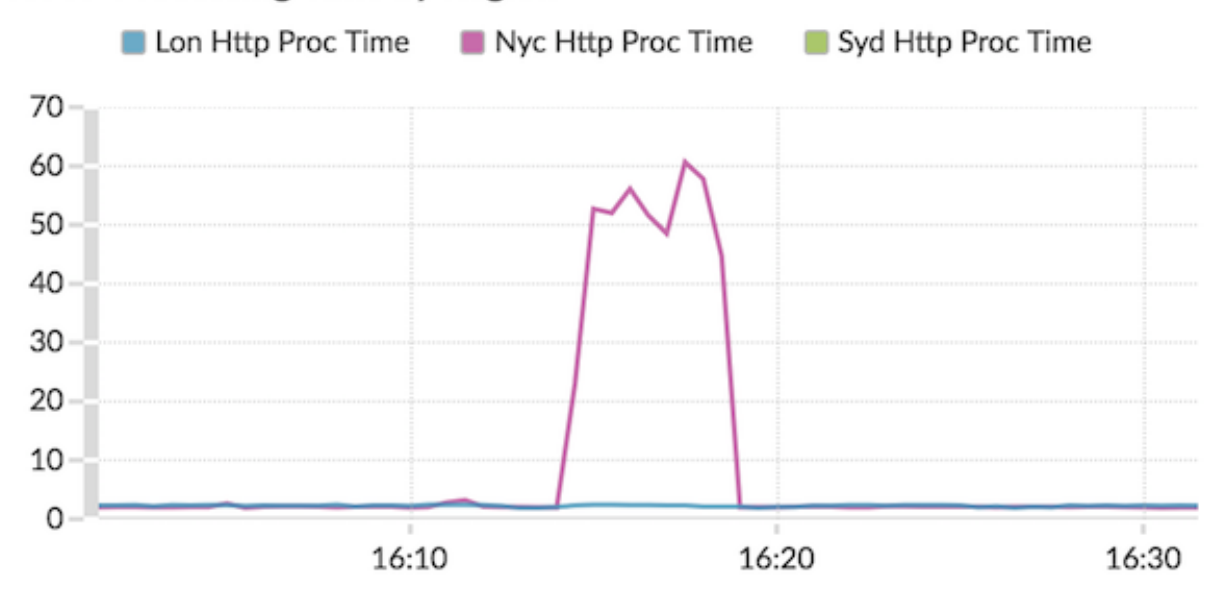

# HTTP Processing Time by Region ~

#### <span id="page-6-0"></span>**Linien- und Säulendiagramm**

Metrische Daten werden als Datenpunkte im Zeitverlauf angezeigt, die durch eine Linie miteinander verbunden sind. Es besteht die Möglichkeit, ein Säulendiagramm unter dem Liniendiagramm anzuzeigen. Wenn Ihr Diagramm beispielsweise mehr als eine Metrik enthält (z. B. HTTP-Anfragen und HTTP-Fehler), können Sie auswählen **Als Spalten anzeigen** um eine der Metriken als Säulendiagramm unter dem Liniendiagramm anzuzeigen.

Spalten werden standardmäßig in der Farbe Rot angezeigt. Um die rote Farbe zu entfernen, klicken Sie auf **Optionen** und abwählen **Spalten rot anzeigen**.

Wählen Sie das Linien- und Säulendiagramm aus, um verschiedene Metriken auf verschiedenen Skalen in einem Diagramm zu vergleichen. Sie können beispielsweise die Fehlerraten und die Gesamtzahl der HTTP-Antworten in einem Diagramm anzeigen.

Hinwei $\mathfrak{D}$ ieses Diagramm unterstützt [Erkennungsmarker](https://docs.extrahop.com/de/9.5/charts-faq/#warum-sehe-ich-in-einigen-meiner-charts-symbole?)  $\mathbb{Z}$ , die auf Erkennungen hinweisen, die mit Diagrammdaten verknüpft sind.

Die folgende Abbildung zeigt ein Beispiel für ein Linien- und Säulendiagramm.

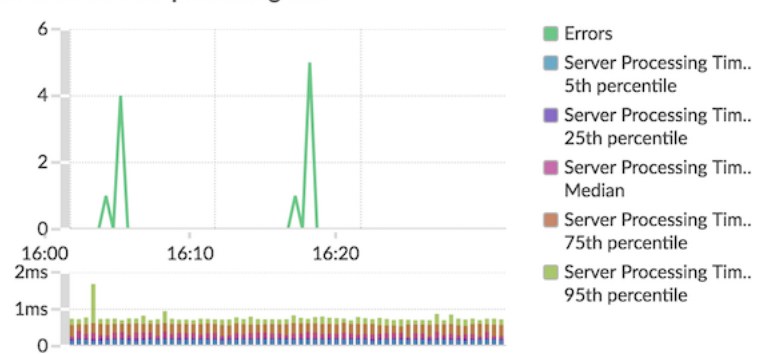

#### DNS errors over processing time -

#### <span id="page-7-0"></span>**Diagramm auflisten**

Metrische Daten werden als Liste angezeigt. Wählen Sie das Listendiagramm aus, um lange Listen mit Metrikwerten, z. B. Detailmetriken, anzuzeigen.

Dieses Diagramm enthält die folgenden Optionen:

- Fügen Sie eine Sparkline hinzu, bei der es sich um ein einfaches Flächendiagramm handelt, das direkt neben dem Namen und Wert der Metrik platziert wird. Eine Sparkline zeigt, wie sich Daten im Laufe der Zeit verändert haben. Klicken Sie auf **Optionen** Tabulatortaste und wählen **Sparklines einbeziehen**.
- Zeigt den Metrikwert in einer Farbe für den Warnstatus an. Verschiedene Farben geben den Schweregrad der konfigurierten Alarm an. Wenn beispielsweise ein Warnschwellenwert für eine Metrik überschritten wird, die im Listendiagramm angezeigt wird, wird der Wert für diese Metrik rot angezeigt. Klicken Sie auf **Optionen** Tabulatortaste und wählen **Farbe zeigt den Alarmstatus an**.

**Hinweis:**Dieses Diagramm unterstützt keine Grundlinien oder Schwellenwerte.

Die folgende Abbildung zeigt ein Beispiel für ein Listendiagramm.

#### Top Status Codes ~

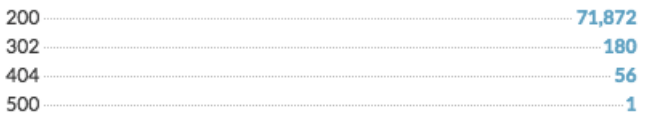

#### <span id="page-7-1"></span>**Kreisdiagramm**

Metrische Daten werden als Teil oder Prozentsatz eines Ganzen angezeigt. Wenn Ihr Diagramm mehr als eine Metrik enthält, werden die Daten für jede Metrik im Kreisdiagramm als einzelnes Segment oder Reihe dargestellt.

Wählen Sie das Tortendiagramm aus, um die Metrikwerte zu vergleichen, die sich gegenseitig ausschließen, z. B. Statuscode-Detailmetriken für die HTTP-Antwortmetrik der obersten Ebene.

Dieses Diagramm enthält die folgenden Optionen:

- Als Ringdiagramm anzeigen. Klicken Sie auf **Wahl** Tabulatortaste und wählen **Gesamtwert anzeigen**.
- Geben Sie die Dezimalgenauigkeit oder die Anzahl der Ziffern an, die in Ihrem Diagramm angezeigt werden. Die Perzentilgenauigkeit ist nützlich für die Darstellung von Datenverhältnissen, insbesondere für Service Level Agreements (SLAs), für die möglicherweise genaue Daten für die Berichterstattung erforderlich sind. Klicken Sie auf **Optionen** Registerkarte, und wählen Sie im Abschnitt Einheiten **Prozentzahlen statt Zählungen anzeigen**. Wählen Sie dann **0,00%** oder **0,000%** aus der Drop-down-Liste.

Die folgende Abbildung zeigt ein Beispiel für ein Tortendiagramm.

# Total Traffic -**Bytes In Bytes Out TOTAL** 707

## <span id="page-8-0"></span>**Status-Diagramm**

Metrische Daten werden in einem Säulendiagramm angezeigt. Die Farbe jeder Spalte steht für den schwerwiegendsten Warnstatus der konfigurierten Alarm für die Metrik. Sie können nur eine Quelle und Metrik für die Anzeige in diesem Diagramm auswählen.

Um den Status aller Alerts anzuzeigen, die mit der ausgewählten Metrikkategorie verknüpft sind, klicken Sie auf **Verwandte Benachrichtigungen anzeigen**. Eine Liste von Warnungen wird dann unter dem Säulendiagramm angezeigt.

Wählen Sie das Statusdiagramm aus, um zu sehen, wie sich die Daten und der Warnstatus für Ihre Metrik im Laufe der Zeit ändern.

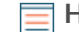

**Hinweis:**Dieses Diagramm unterstützt keine Basislinien.

Die folgende Abbildung zeigt ein Beispiel für ein Statusdiagramm.

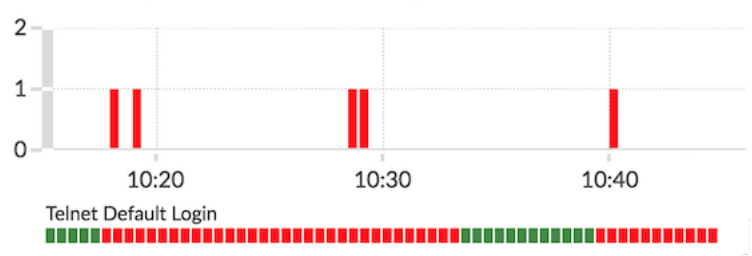

# Telnet Pump and HL7 Default Login Count ~

#### <span id="page-8-1"></span>**Tabellen-Diagramm**

Metrische Daten werden zeilen- und spaltenübergreifend in einer Tabelle angezeigt. Jede Zeile steht für eine Quelle. Jede Spalte steht für eine Metrik. Sie können einer Tabelle mehrere Quellen (desselben Typs) und Metriken hinzufügen.

Wählen Sie das Tabellendiagramm aus, wenn Sie Metrikdaten in einem Raster anzeigen und Werte einfach nach mehreren Metriken sortieren möchten.

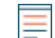

**Hinweis:**Dieses Diagramm unterstützt keine Grundlinien oder Schwellenwerte .

Die folgende Abbildung zeigt ein Beispiel für ein Tabellendiagramm.

# Web Server Transactions -

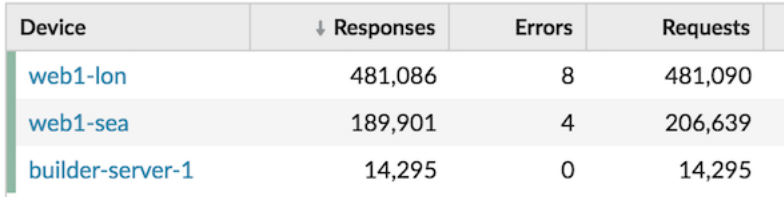

# <span id="page-9-0"></span>**Wertetabelle**

Der Gesamtwert für eine oder mehrere Metriken wird als Einzelwert angezeigt. Wenn Sie mehr als eine Metrik auswählen, werden die Metrikwerte nebeneinander angezeigt.

Wählen Sie das Wertdiagramm aus, um den Gesamtwert wichtiger Metriken anzuzeigen, z. B. die Gesamtzahl der in Ihrem Netzwerk aufgetretenen HTTP-Fehler.

Dieses Diagramm enthält die folgenden Optionen:

- Fügen Sie Sparklines hinzu. Dabei handelt es sich um ein einfaches Flächendiagramm, das unter dem Metrikwert platziert wird. Eine Sparkline zeigt, wie sich Daten im Laufe der Zeit verändert haben. Klicken Sie auf **Optionen** Tabulatortaste und wählen **Sparklines einbeziehen**.
- Zeigt den Metrikwert in einer Farbe für den Warnstatus an. Verschiedene Farben geben den Schweregrad der konfigurierten Alarm an. Wenn beispielsweise ein Warnschwellenwert für eine Metrik überschritten wird, wird der Wert rot angezeigt. Klicken Sie auf **Optionen** Tabulatortaste und wählen **Farbe zeigt den Alarmstatus an**.

**Hinweis:**Dieses Diagramm unterstützt keine Grundlinien oder Schwellenwerte.

Die folgende Abbildung zeigt ein Beispiel für ein Wertdiagramm.

Throughput Summary -

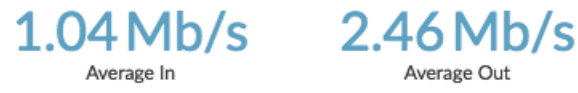

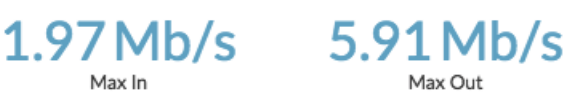

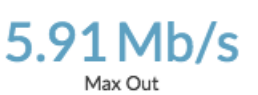

Average Out